# Creating NGN Question Types in Canvas

New Quizzes is a new assessment engine in Canvas. In addition to the existing question types (e.g. matching, multiple choice, essay, etc.), New Quizzes also includes categorization, fill in multiple blanks, multiple dropdown, stimulus/passage, ordering, and hotspot question types.

In Canvas Assignments, there is also a Student Annotation assignment type that can be used to help students develop competence in clinical judgment.

This handout provides instructions on how to create question types similar to the new NGN item types.

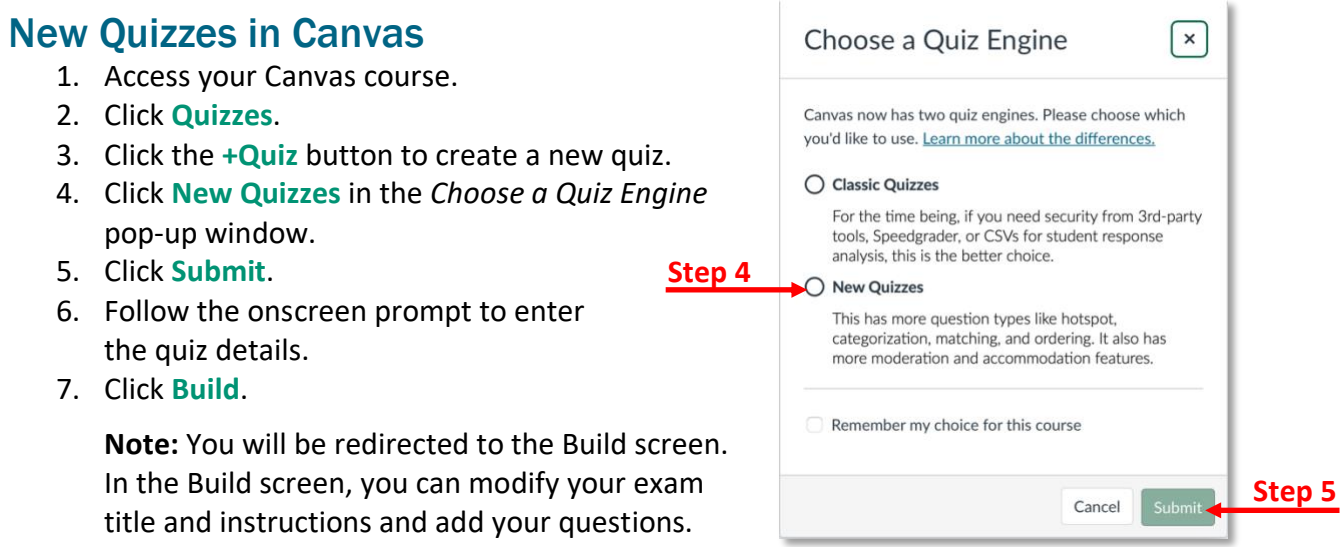

8. To add questions, click the plus sign.

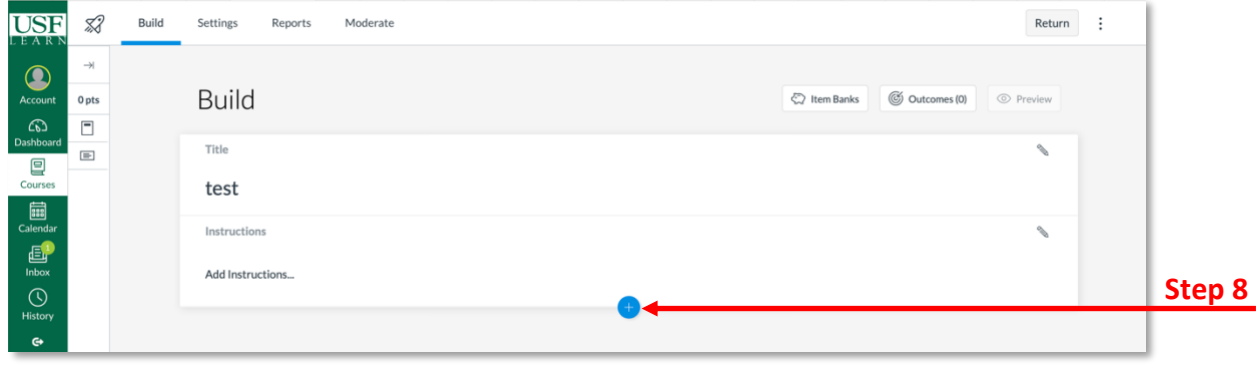

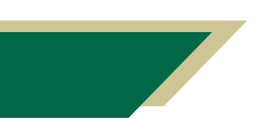

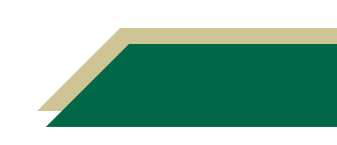

#### Cloze Questions

To add a cloze question to your quiz, be sure you have followed the steps in the New Quizzes in Canvas section.

- 1. Verify you have clicked the plus sign from the Build screen to add a question to the quiz.
- 2. Click **+Fill in the Blank**.

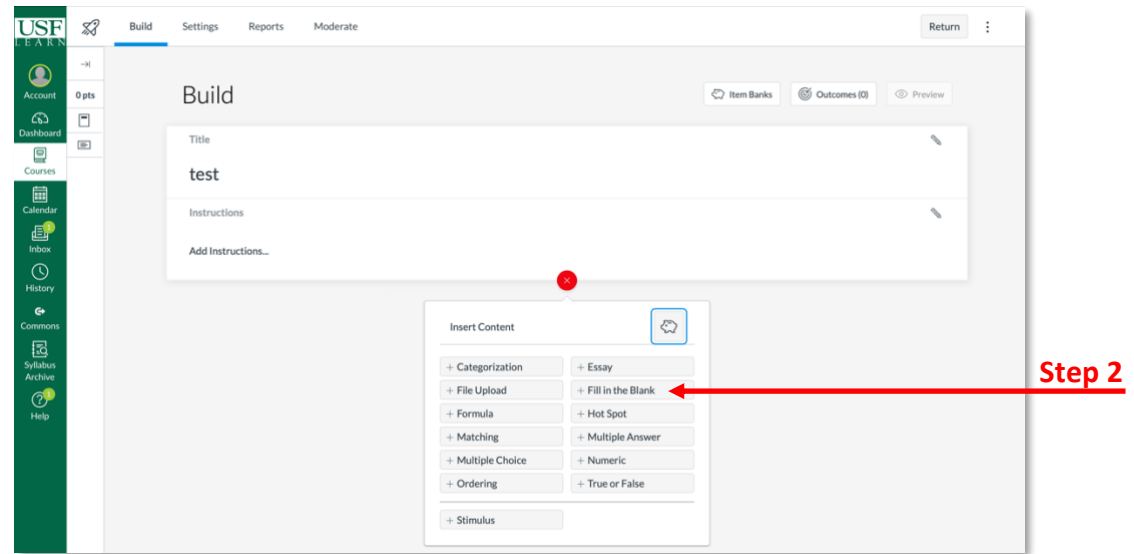

- 3. In the *Question Title* field, type the title/subject of the question.
- 4. In the *Statement* field, type the statement (i.e. question). Include the word(s) that will be in the blank.

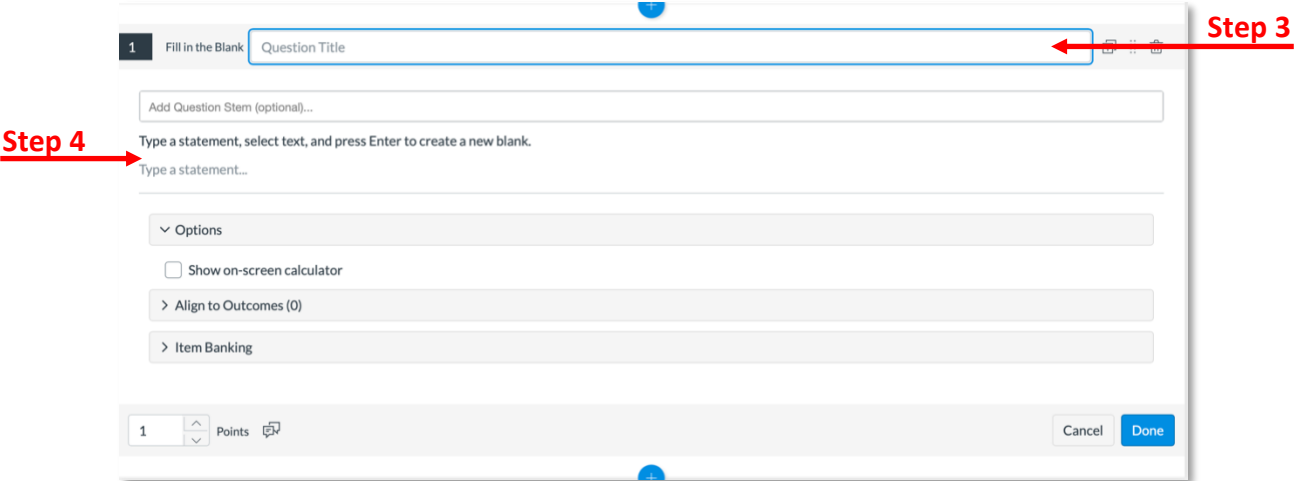

5. To create a blank, select the text and press **Enter**. You can have multiple blanks in a sentence. Simply repeat this step to include multiple blanks.

**Note:** When you click Enter, a box will appear around the answer. This indicates this answer will be a blank.

6. Verify the Answer Type is **Open Entry**.

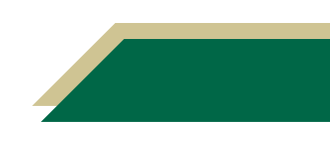

- 7. Verify the other settings align with your expectations.
- 8. Click **Done**.

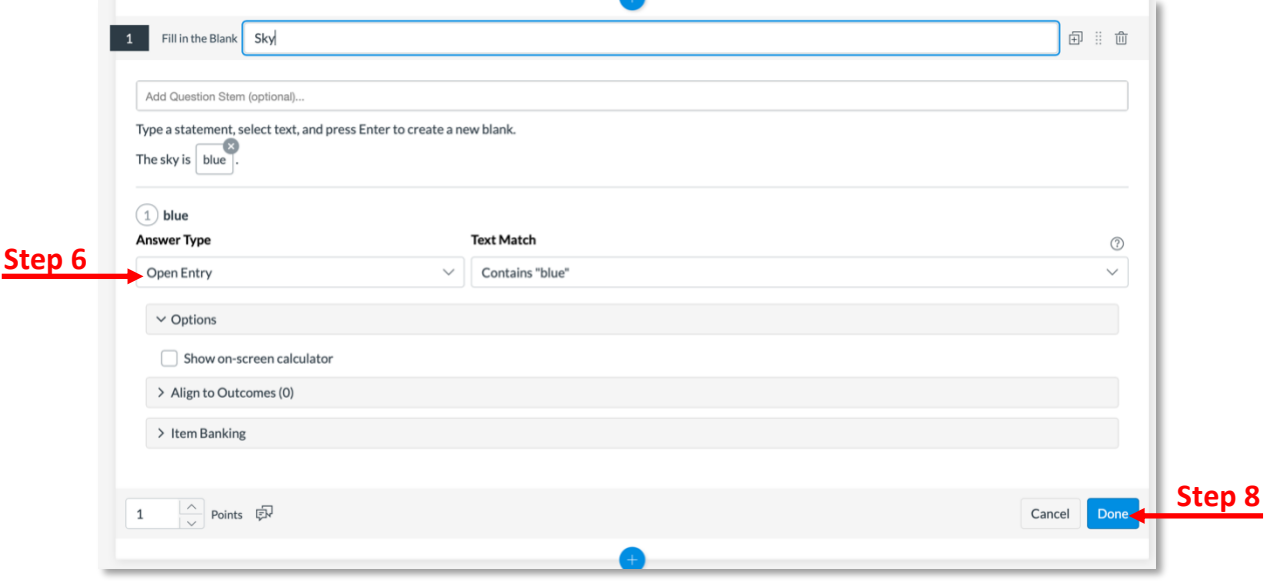

### Hot Spot Questions

There are two ways create hotspot type questions within Canvas. In addition to creating hot spot questions within Quizzes, you can use Assignments as well. These instructions will provide guidance for creating both.

#### Hot Spot Questions Using Quizzes

To add a hot spot question to your quiz, be sure you have followed the steps in the New Quizzes in Canvas section.

**Important:** It is important to know that hot spot questions are not accessible to users requiring keyboard-only access or screen readers.

- 1. Verify you have clicked the plus sign from the Build screen to add a question to the quiz.
- 2. Click **+Hot Spot**.
- 3. In the *Question Title* field, type the title/subject of the question.
- 4. In the *Question Stem* field, type the question.
- 5. Add the image that will contain the hotspot by dragging and dropping it or browsing and searching for it.
- 6. Once you have uploaded the image, use the hot spot shapes to identify the content that should be clicked/highlighted.
- 7. Verify the other settings align with your expectations.
- 8. Click **Done**.

#### Hot Spot Questions Using Assignments

Within Assignments, you can use the Student Annotation to create hot spot like questions. You can upload a file for students to annotate. Students will access the assignment file (e.g. document or image) provided by the instructor and can use the Canvas annotation tools to

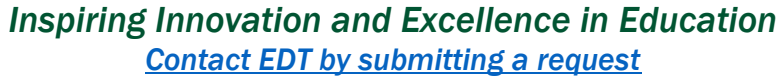

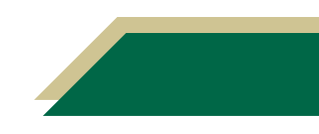

markup the file (highlight, add comments, etc.). The students can then submit the annotated file in Canvas as their assignment. All of this occurs directly in Canvas.

- 1. Access your Canvas course.
- 2. Upload the file the students will annotate to the *Files* area in the course.
- 3. Click **Assignments**.
- 4. Click the **+Assignments** button to create a new assignment.
- 5. Follow the onscreen prompt to enter the assignment details.
- 6. Click the *Submission Type* down arrow.
- 7. Select **Online**.
- 8. Click **Student Annotation** and **File Uploads**.

**Note:** Currently, the annotation tool cannot be used for group assignments and does not work in mobile browsers. Students must use a desktop browser or the Canvas app for the iPad for the annotation tool to work. Therefore, Canvas recommends selecting an additional submission type (e.g. text entry, file upload, etc.) just in case some students cannot use the annotation tool.

9. Click **Course Files** and follow the onscreen prompts to locate and attach the file. The file would appear under the description for Student Annotation.

**Note:** If you did not upload the file in step 2, you will have to click **Upload File** and search for the file from your computer.

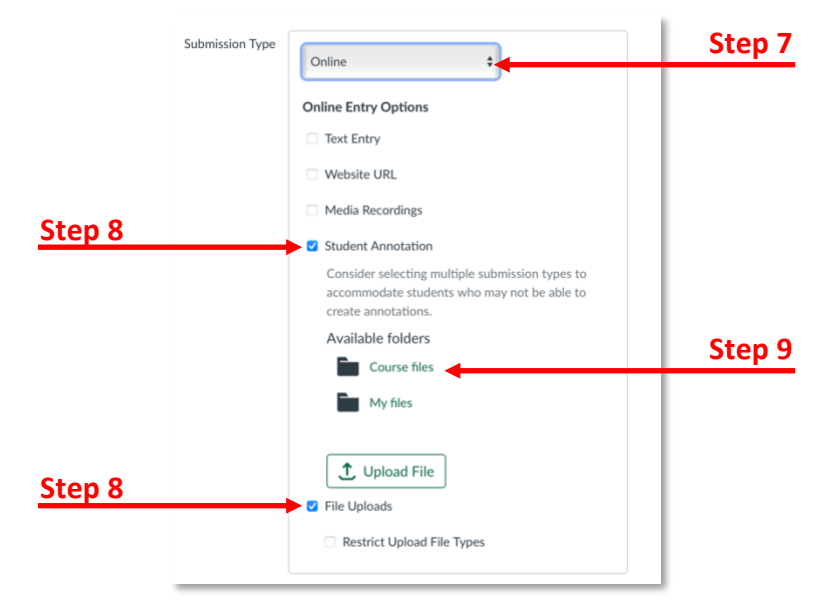

#### 10. Click **Save**.

**Next Steps:** The students will access the assignment and complete it following your instructions. They can highlight and add comments.

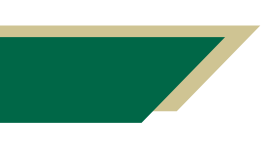

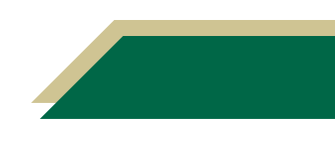

### Extended Drag and Drop Questions

To add an extended drag and drop question to your quiz, be sure you have followed the steps in the New Quizzes in Canvas section.

- 1. Verify you have clicked the plus sign from the Build screen to add a question to the quiz.
- 2. Click **+Categorization**.
- 3. In the *Question Title* field, type the title/subject of the question.
- 4. In the *Question Stem* field, type the question.
- 5. Under *Categorization 1*, type the first category.
- 6. Under *Categorization 2*, type the second category. If you need another category, click **+Category**.
- 7. In the *Answer* field, type the answers for each category. If you need another answer for a category, click **+Answer**.
- 8. If you want to add distractors, click **+Distractor** and add the distractors.
- 9. Click **Done**.

### Extended Multiple Response Questions

To add an extended multiple response question to your quiz, be sure you have followed the steps in the New Quizzes in Canvas section.

- 1. Verify you have clicked the plus sign from the Build screen to add a question to the quiz.
- 2. Click **+Multiple Answer**.
- 3. In the *Question Title* field, type the title/subject of the question.
- 4. In the *Question Stem* field, type the question.
- 10. In the *Answer* fields, type the answers. If you need another answer for a category, click **+Answer**.
- 5. Click the checkbox next to all of the correct answers.
- 6. For Grading, select **Partial credit with penalty**.

**Note:** You are selecting this option to mimic the NCLEX exam.

7. Click **Done**.

#### Stimulus Questions

To add a stimulus question to your quiz, be sure you have followed the steps in the New Quizzes in Canvas section. Stimulus questions allows you to provide students with information (i.e. case study, patient's chart, etc.) and then ask questions about that stimulus.

- 1. Verify you have clicked the plus sign from the Build screen to add a question to the quiz.
- 2. Click **+Stimulus**.
- 3. In the *Title* field, type the title/subject of the question.
- 4. In the *Instructions* field, type the instructions for the question.

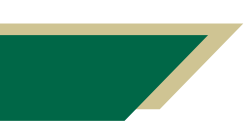

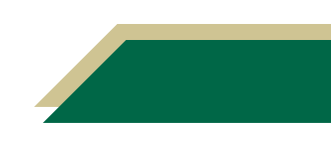

5. In the *Content* field, type the content/stimulus (i.e. case study, patient's chart, etc.).

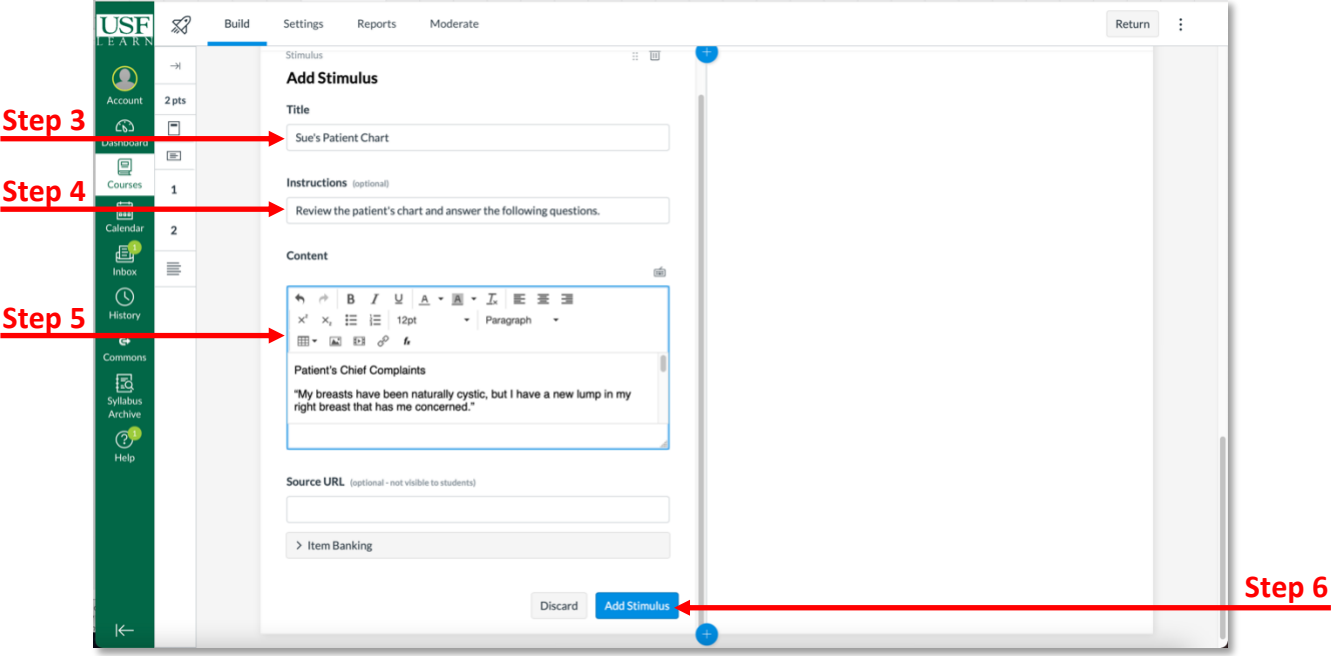

- 6. Click **Add Stimulus**.
- 7. On the right side, click **Attach Question**.
- 8. Choose the question type and follow the onscreen prompts.

**Note:** Continue to click **Attach Question** to add additional questions for that stimulus.

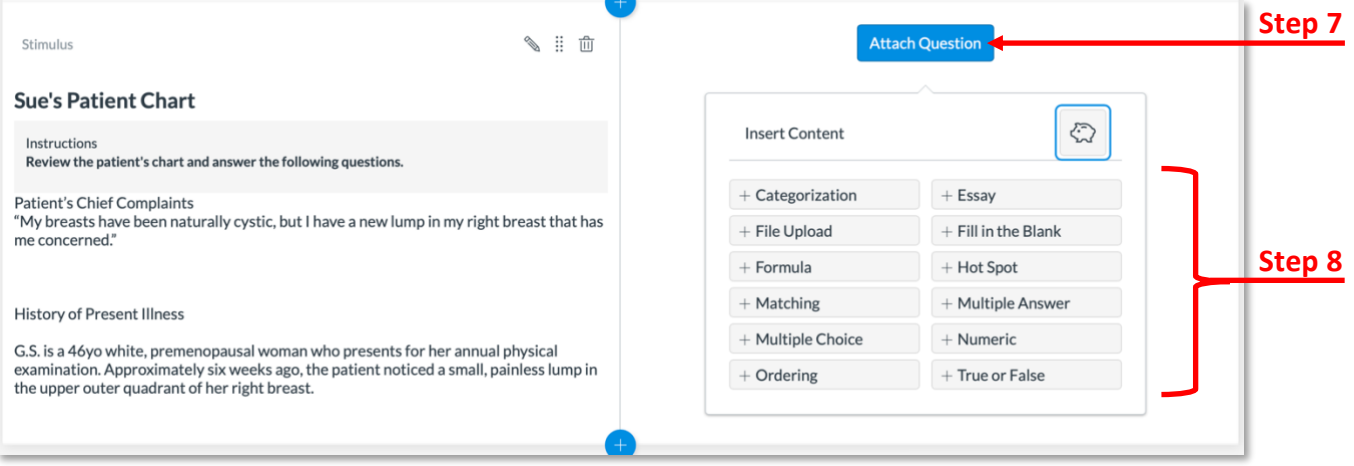

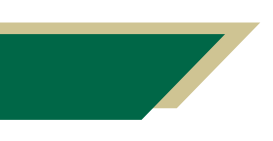

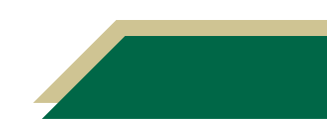